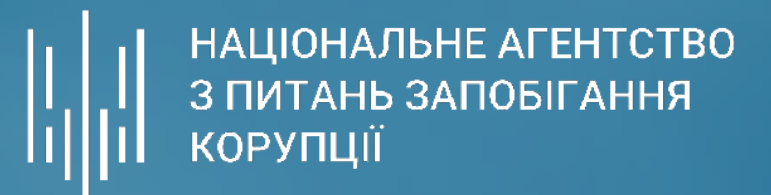

# **АЛГОРИТМ**

отримання відомостей зі **Спеціальної інформаційної системи Укрпатенту**

Цей візуалізований алгоритм по роботі зі Спеціальною інформаційною системою Укрпатенту для отримання відомостей щодо зареєстрованих патентів на винаходи, корисних моделей, промислових знаків, яка необхідна для заповнення розділу 10 «Нематеріальні активи», необхідної для заповнення декларації особи, уповноваженої на виконання функцій держави або місцевого самоврядування.

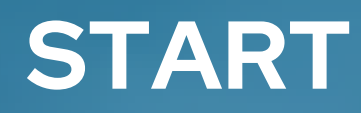

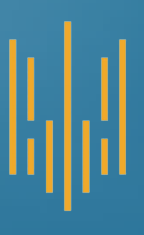

Для початку роботи з інформаційною системою потрібно у полі пошуку **ввести «Укрпатент»** і перейти за посиланням

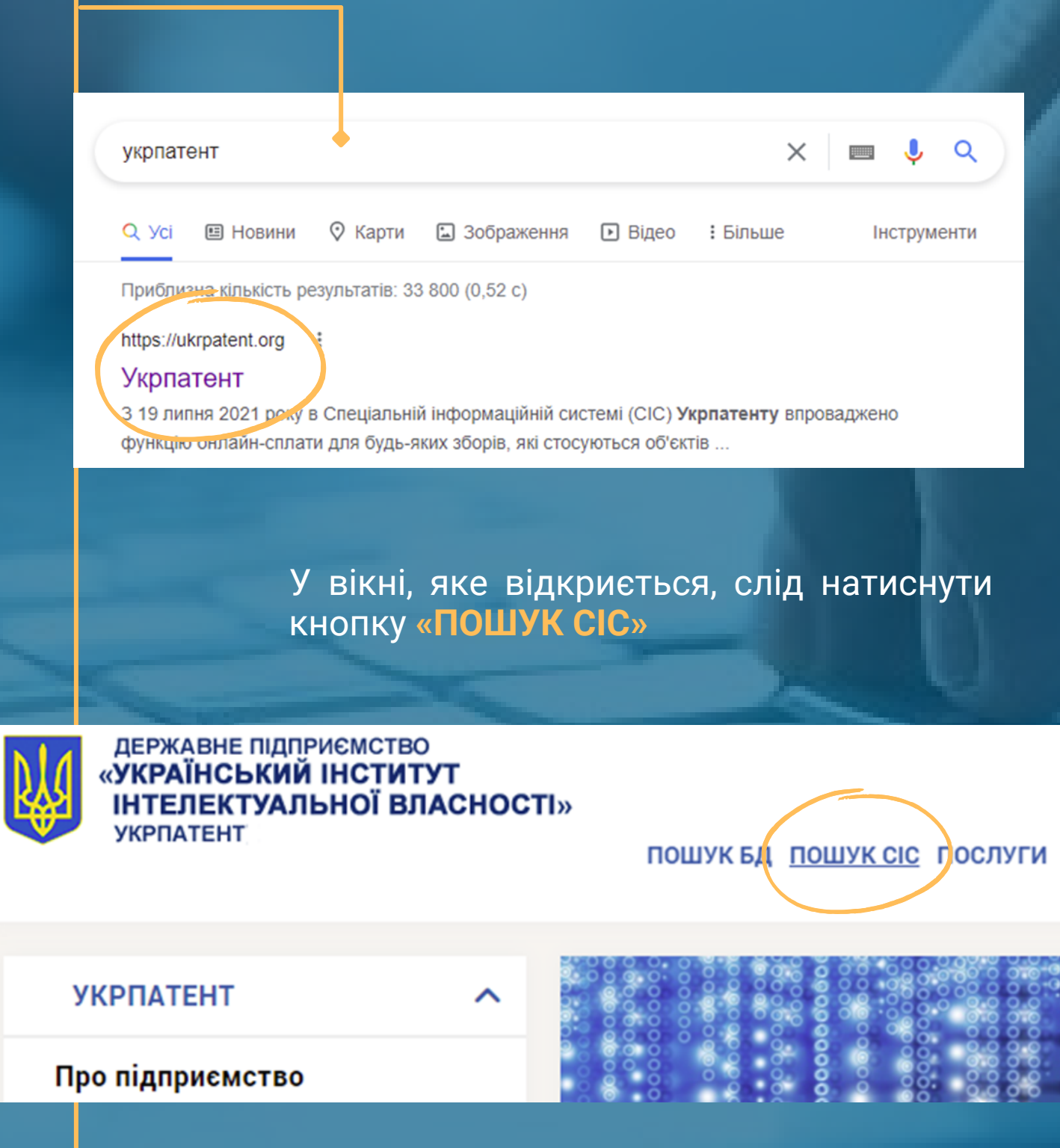

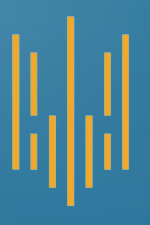

У розділі «ПОШУК» для отримання відомостей про зареєстровані патенти на винаходи, корисні моделі, промислові знаки необхідно заповнити форму пошуку

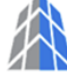

Спеціальна інформаційна система Укрпатенту

ПОШУК  $\sim$ 

CEPBICИ V **БЮЛЕТЕНЬ** 

ЗВОРОТНІЙ ЗВ'ЯЗОК ДОПОМОГА

Головна / Пошук / Простий по

 $y_{\text{KP}} \sim 1$ 

Простий пошук

На даній сторінці Ви можете виконати пошук за усіма об'єктами, використовуючи наступні реквізити:

"Ключове слово", "Номер заявки", "Дата подання заявки", "№ охоронного документа", "Дата, з якої є чинними права", "Заявник", "Винахідник", "Власник", "Представник".

Для уточнення пошуку використовуйте лапки, наприклад: "Іванов Іван Іванович".

Для проведення розширеного пошуку Вам необхідно використати функцію Розширений пошук

## Для початку роботи заповніть форму пошуку: Оберіть параметр пошуку Значення + Додати параметр О Показати результати

### Для пошуку відомостей **необхідно:**

У лівому полі обрати параметр пошуку з доступного переліку

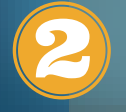

Ввести прізвище, ім'я та по батькові власника права у правому полі

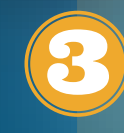

F

Натиснути кнопку **«Показати результати»**

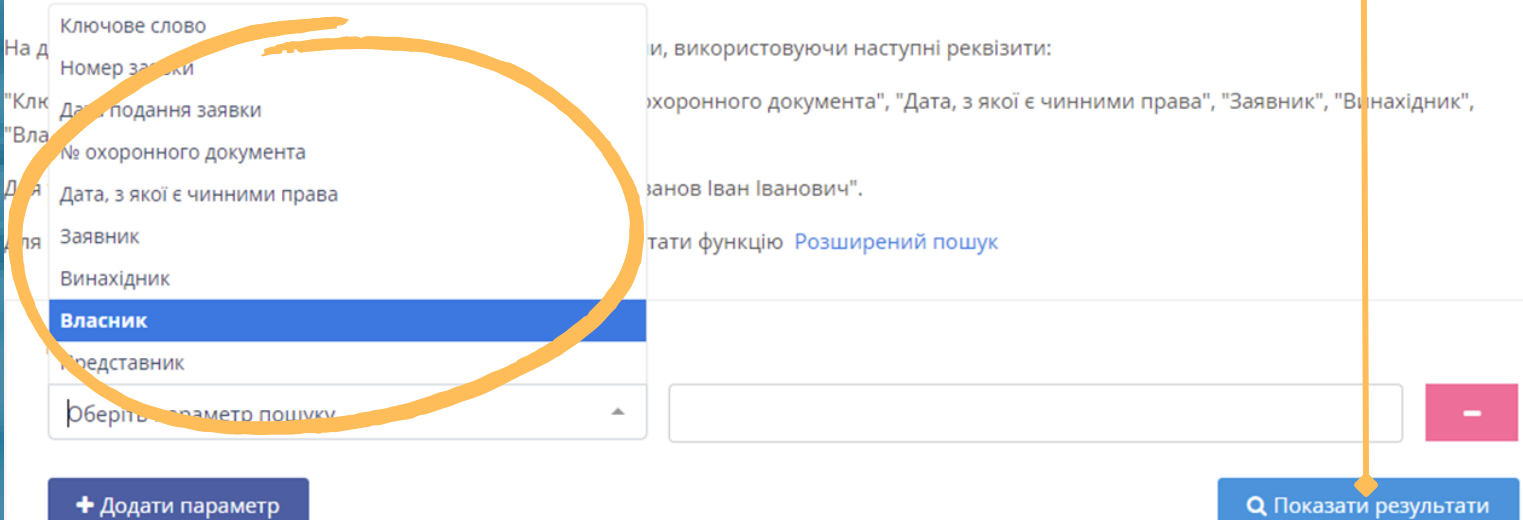

Після переходу за кнопкою **«Показати результати»** на екрані будуть відображені усі доступні для перегляду відомості з інформаційної системи

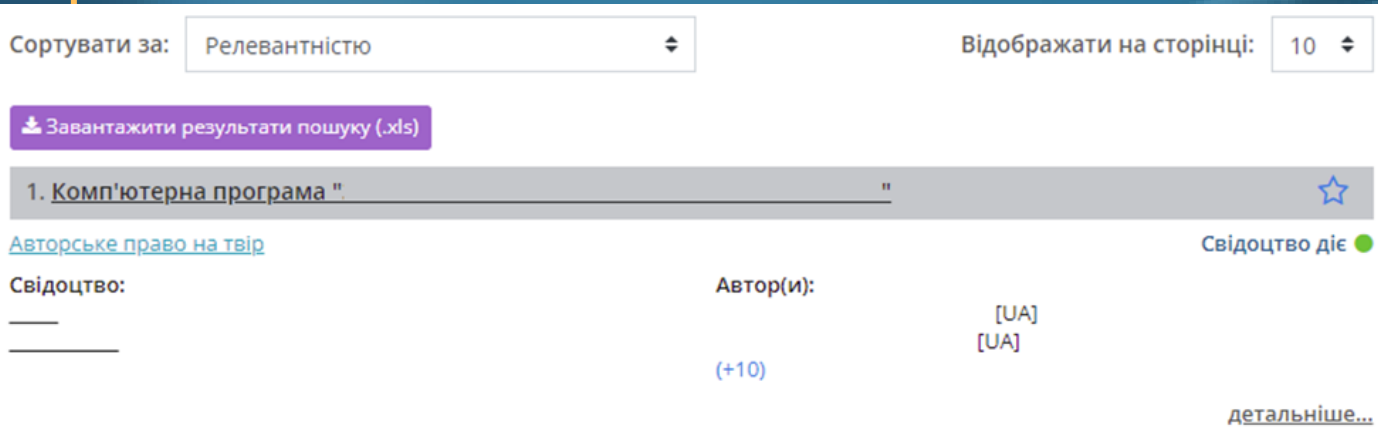

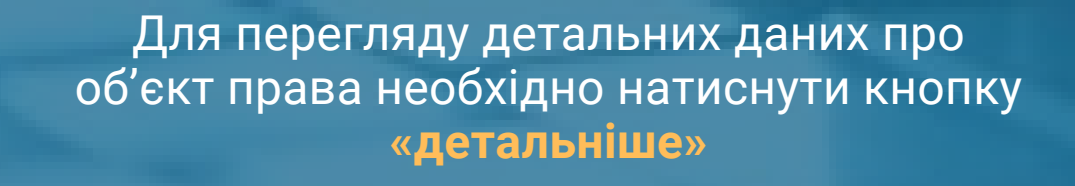

### Бібліографічні дані

Опубліковано

.2003, бюл. №

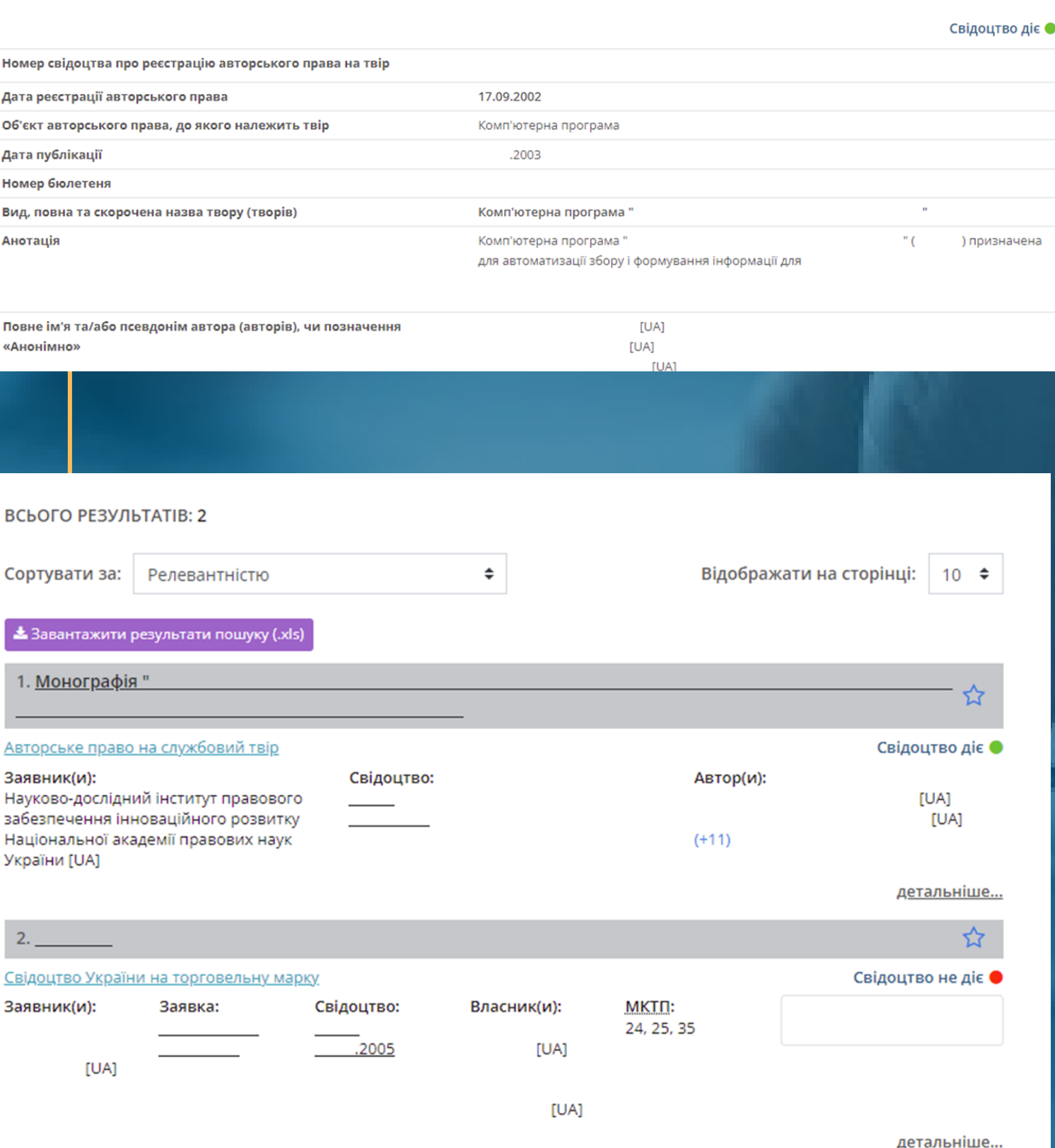

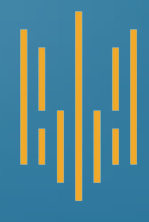

☆■

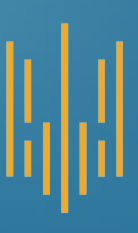

На даній сторінці Ви можете виконати пошук за усіма об'єктами, використовуючи наступні реквізити:

"Ключове слово", "Номер заявки", "Дата подання заявки", "№ охоронного документа", "Дата, з якої є чинними пра "Власник", "Представник".

Для уточнення пошуку використовуйте лапки, наприклад: "Іванов Іван Іванович".

Для проведення розширеного пошуку Вам необхідно використати функцію Розширений пошук

#### Для початку роботи заповніть форму пошуку:

Винахідник

+ Додати параметр

Для здійснення пошуку за додатковими параметрами необхідно натиснути кнопку «Додати параметр»

### Для пошуку відомостей з додатковими параметрами **необхідно:**

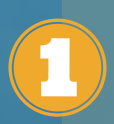

У полях з лівого боку обрати параметри пошуку з доступного переліку

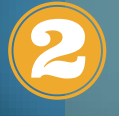

Ввести прізвище, ім'я та по батькові власника права у полях з правого боку

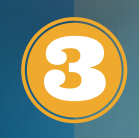

Натиснути кнопку **«Показати результати»**

#### Простий пошук

Головна / Пошук / Простий пошук

На даній сторінці Ви можете виконати пошук за усіма об'єктами, використовуючи наступні реквізити:

"Ключове слово", "Номер заявки", "Дата подання заявки", "№ охоронного документа", "Дата, з якої є чинними права", "Заявник", "Винахідник", "Власник", "Представник".

Для уточнення пошуку використовуйте лапки, наприклад: "Іванов Іван Іванович".

Для проведення розширеного пошуку Вам необхідно використати функцію Розширений пошук

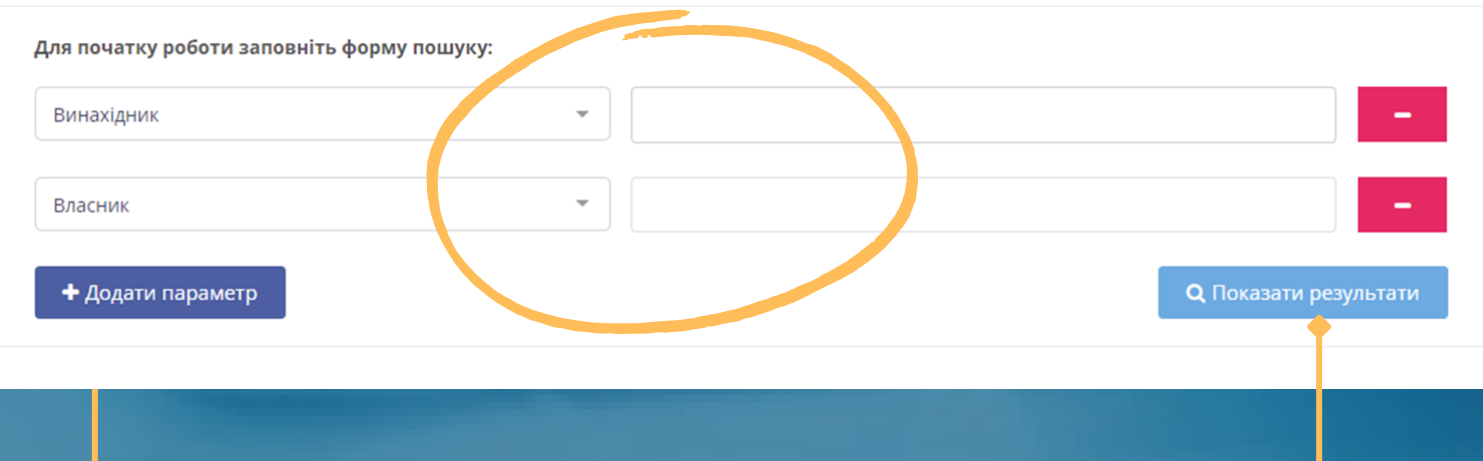

Після переходу за кнопкою **«Показати результати»** на екрані будуть відображені усі доступні для перегляду відомості з інформаційної системи

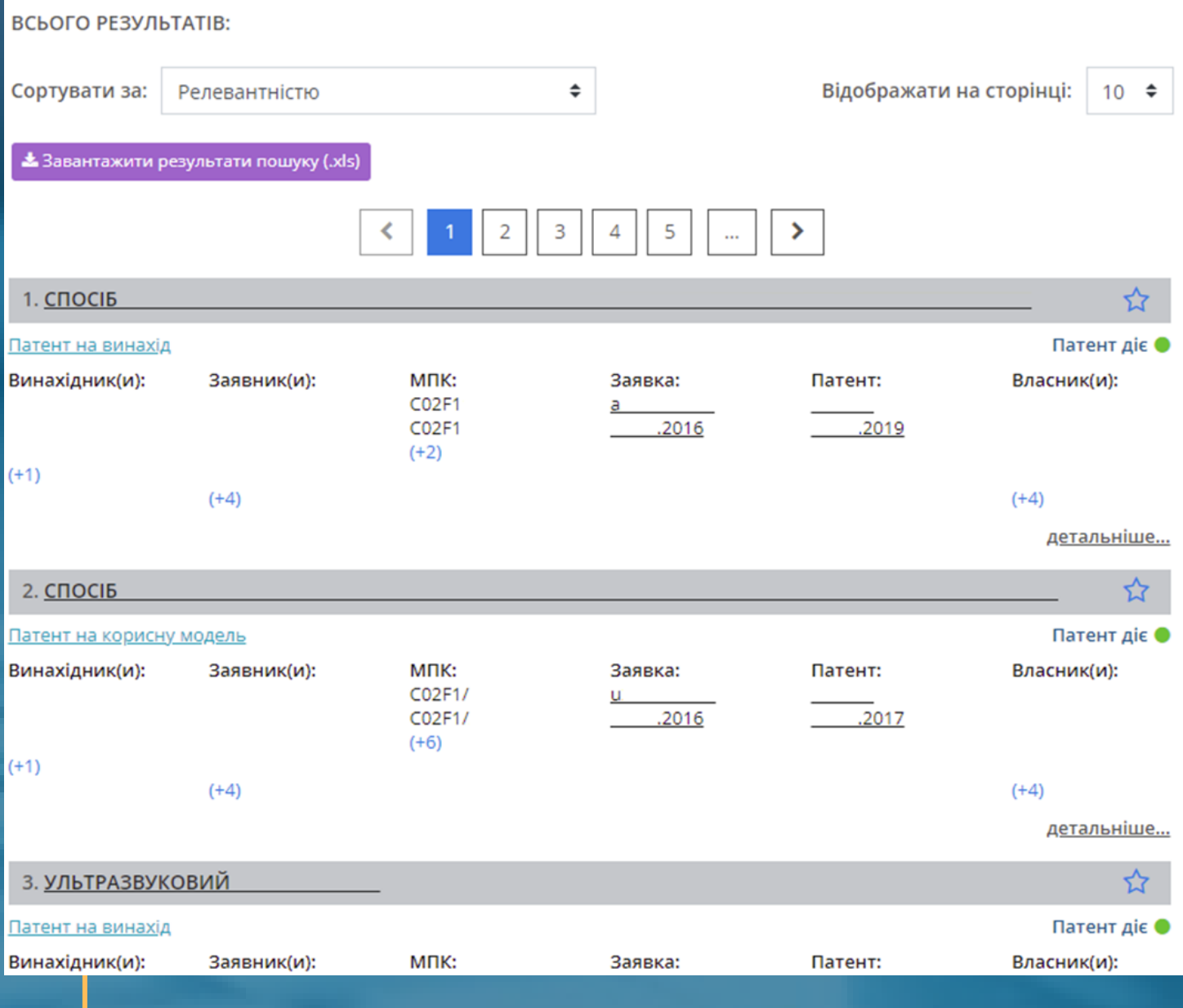

Для перегляду детальних даних про об'єкти права необхідно натиснути кнопку **«детальніше»** у розділі інформації про обраний об'єкт

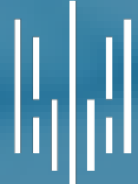

 $\begin{array}{c} || \ || || \ || || \end{array}$  НАЦІОНАЛЬНЕ АГЕНТСТВО